## **INSTITUTO FED. DE EDUCAÇÃO, CIÊNCIA E TECNOLOGIA DO RIO GRANDE DO NORTE**

## **DEPARTAMENTO DE INFORMÁTICA**

## **DISCIPLINA: Desenvolvimento Web**

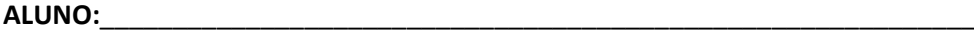

## **AVALIAÇÃO DO 1º BIMESTRE**

Nesta avaliação, você vai desenvolver uma interface Web, com as seguintes características:

- 1. Crie um formulário para cadastrar Alunos. Para isso, crie três linhas e duas colunas. As linhas devem ter altura de 45 pixels e a primeira coluna 250 pixels (15). O resultado parcial está exibido na Figura 1. (05)
- 2. Na primeira linha adicione um TextBlock e um TextBox. No TextBlock configure as seguintes propriedades: Text=Matricula e Height=35. Para a TextBox, configure as seguintes propriedades: Name=txtMatricula, Height=30, Width=75. (05)
- 3. Na segunda linha adicione um TextBlock e um TextBox. No TextBlock configure as seguintes propriedades: Text=Nome: e Height=35. Para a TextBox, configure as seguintes propriedades: Name=txtNome, Height=30, Width=75. (05)
- 4. Na terceira linha adicione um TextBlock e um TextBox. No TextBlock configure as seguintes propriedades: Text=Email: e Height=35. Para a TextBox, configure as seguintes propriedades: Name=txtNome, Height=30, Width=75. (05)
- 5. Na segunda coluna adicione quatro botões. O primeiro botão é Exibir, o segundo é Atualizar, o terceiro é Excluir e o quarto é Voltar. (05)
- 6. Crie uma classe Aluno, como as propriedades Matricula, Nome e Email. (05)
- 7. Adicione ao botão Exibir um evento Click. Programe esse evento, para quando o botão for clicado, seja exibido nas TextBox os dados do Aluno instanciado, ou seja, você vai instanciar um Aluno e exibi-lo nas TextBoxs. Veja o resultado na Figura 3. (10)
- 8. Crie um estilo para as TextBlocks, com as seguintes características: FontFamily=Georgia, FontSize=14 e Foreground=SlateGray. (10)
- 9. Crie um novo estilo para as TextBoxs com as seguintes características: Heigh=30, FonteSize=14 e Foreground=Beige. (10)
- 10. Crie um novo estilo para os Buttons com as seguintes características: BorderBrush=Azure, Cursor=Hand e Foreground=Beige. (10)
- 11. Aplique os estilos as TextBlocks e as TextBox, respectivamente. Veja a Figura 2. (10)

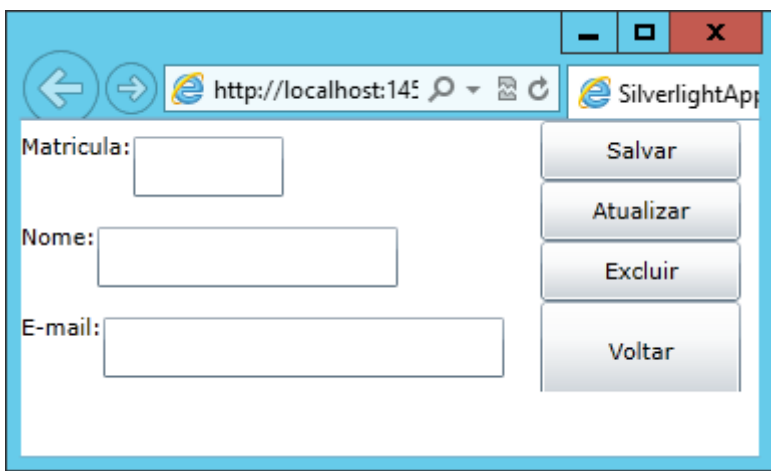

Figura 1

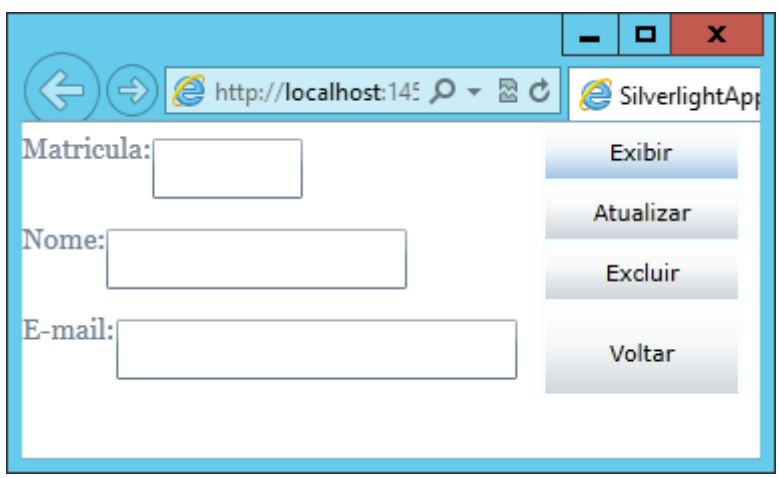

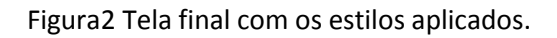

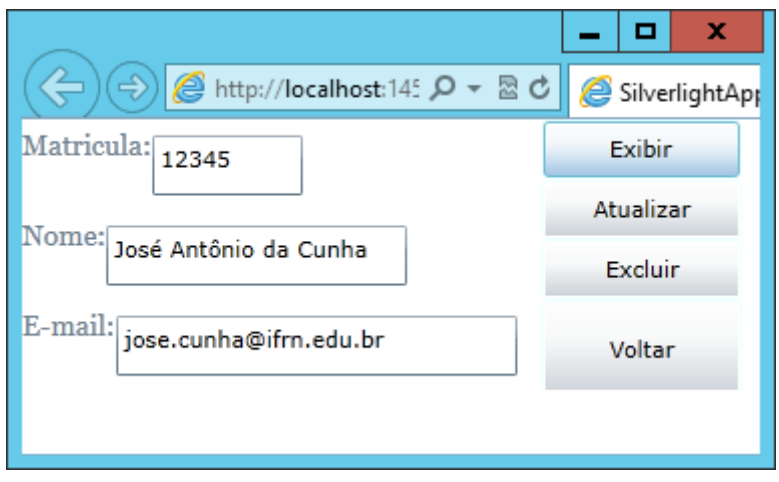

Figura 3. Tela após clicar no botão exibir.